# Set-up, programming and analysis: RotorGene 3000/6000, Rotor-Gene Q

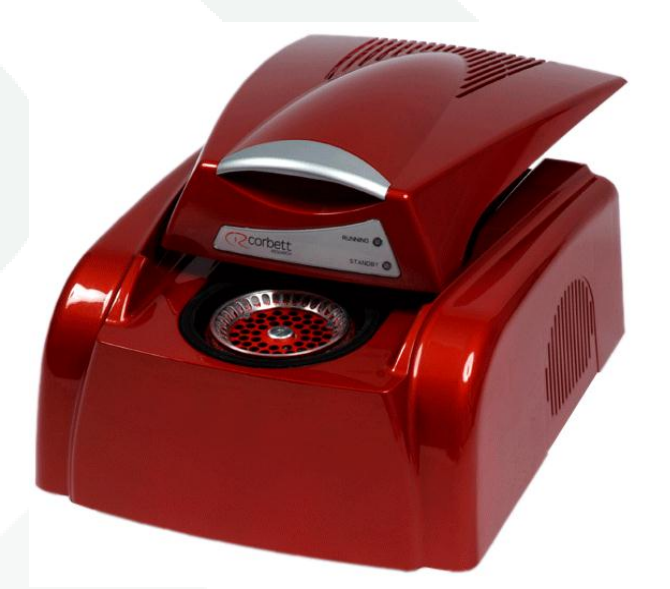

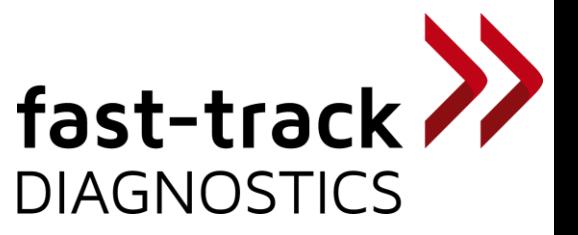

#### How to start a RotorGene run.

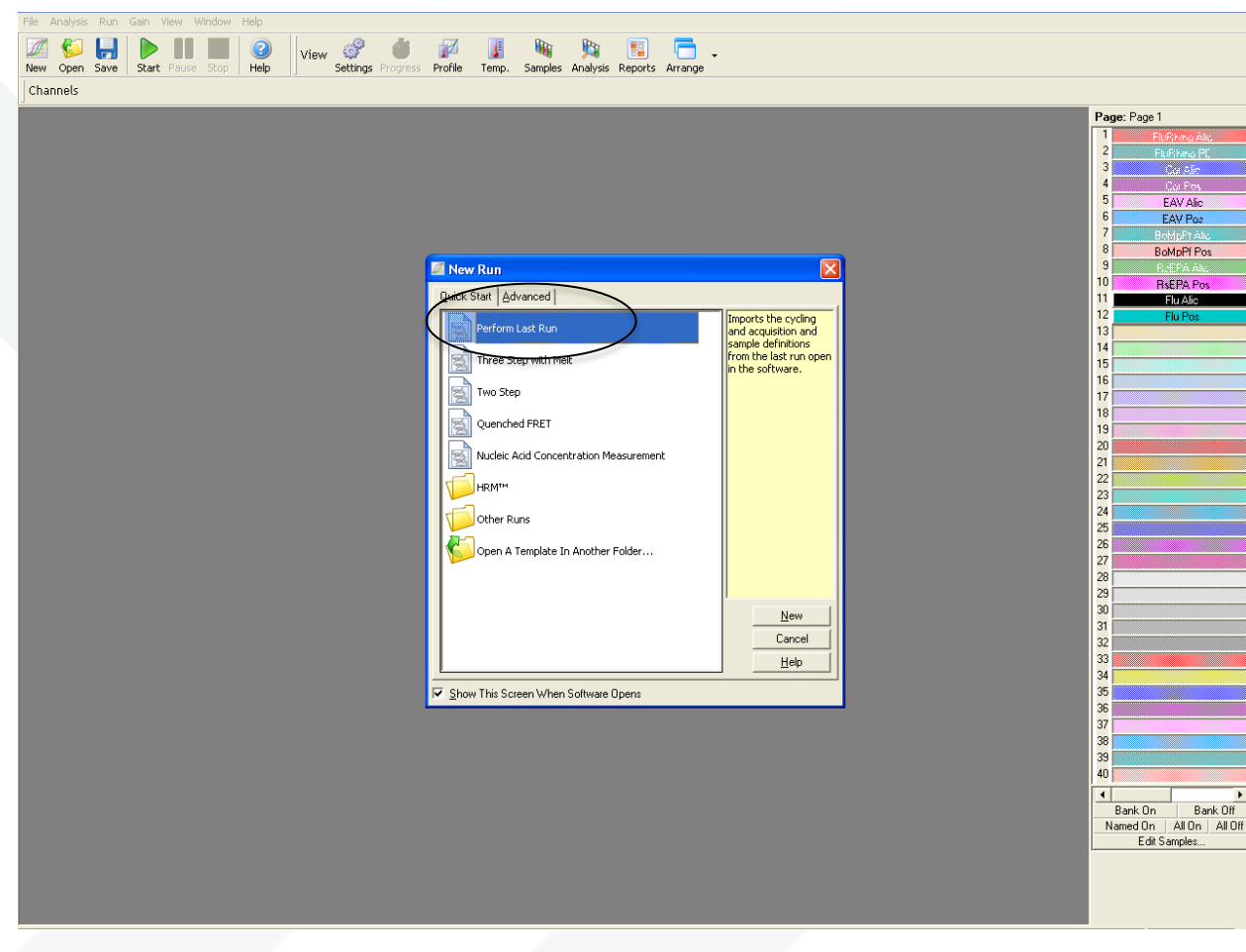

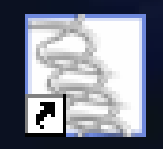

Rotor-Gene 6000 Serie...

- 1. Start the Rotor-Gene software.
- 2. Choose: Advanced/ Perform Last Run and press New.

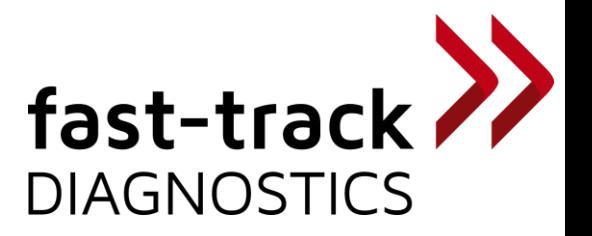

## How to choose the rotor.

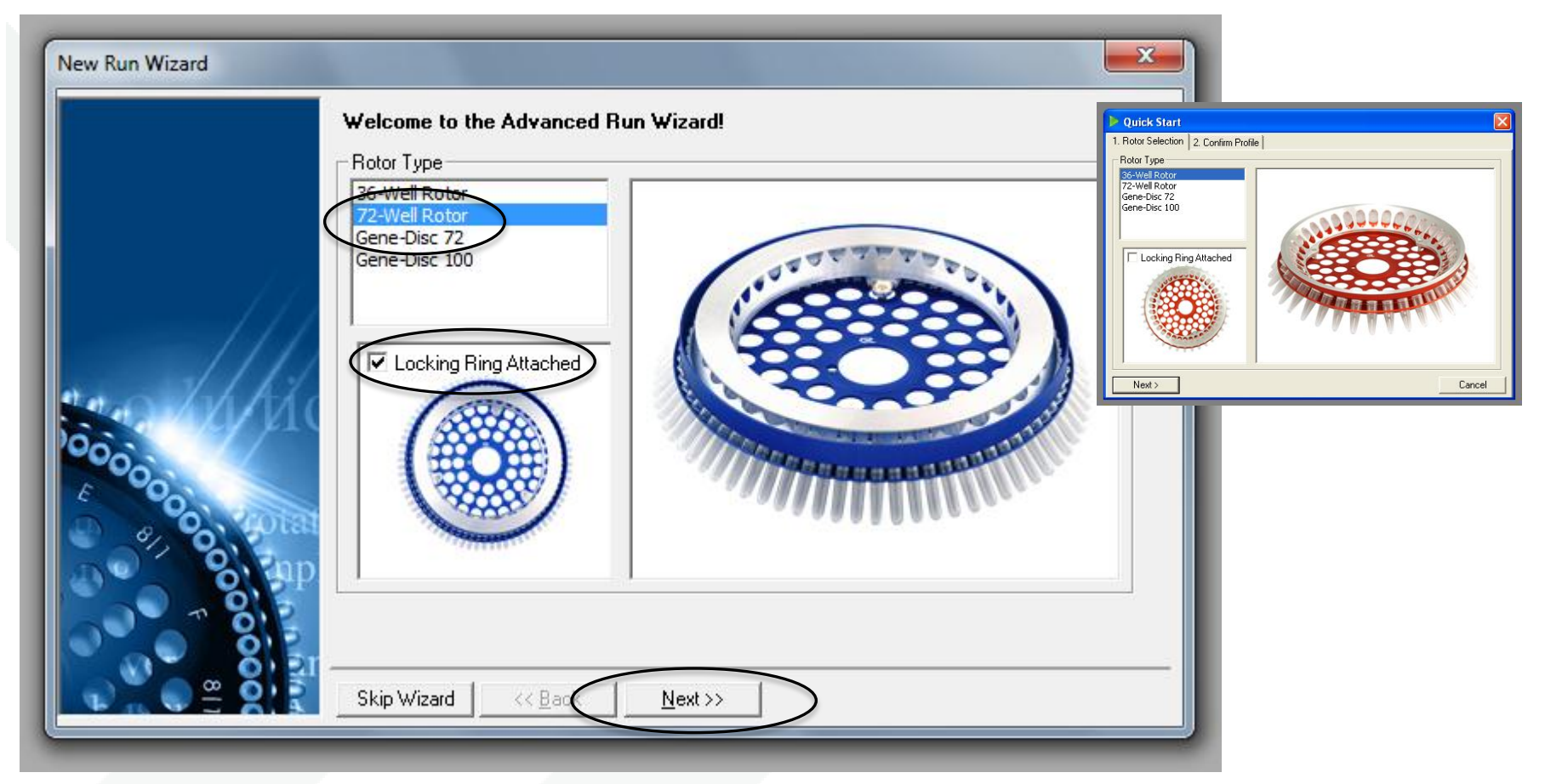

- 1. Choose the Rotor you use (36 or 72 tubes) in the Rotor Selection field.
- 2. Tick Locking Ring Attached and press Next.

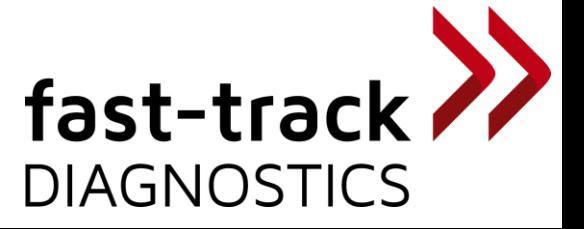

## How to edit the set up of a run method.

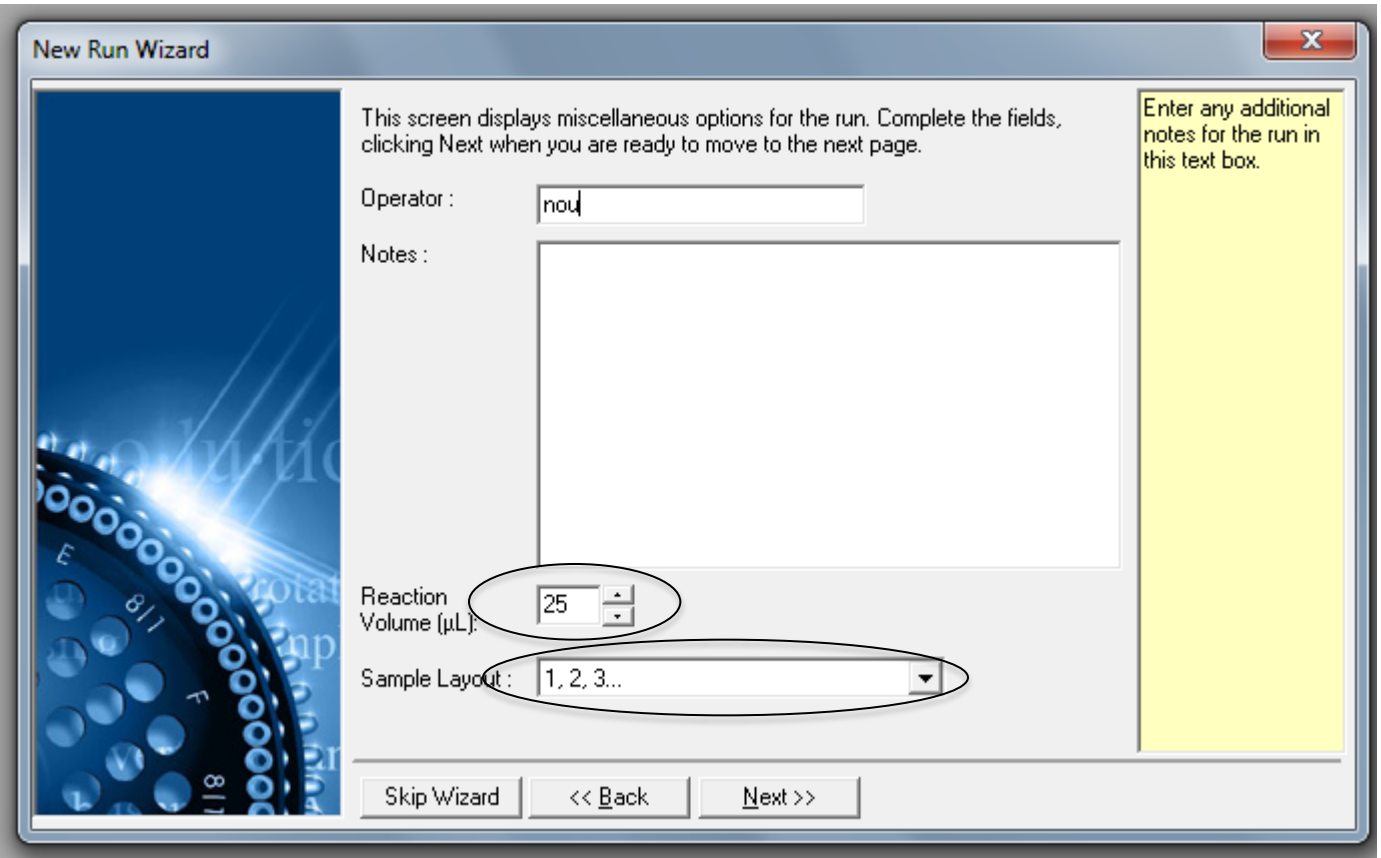

- 1. You can name the operator and write down some notes.
- 2. Choose 25ul as Reaction Volume and define your Sample Layout (1,2,3...)
- 3. Press Next.

 $f$  ast-track  $\gg$ **DIAGNOSTICS** 

# How to edit the set up of a run method.

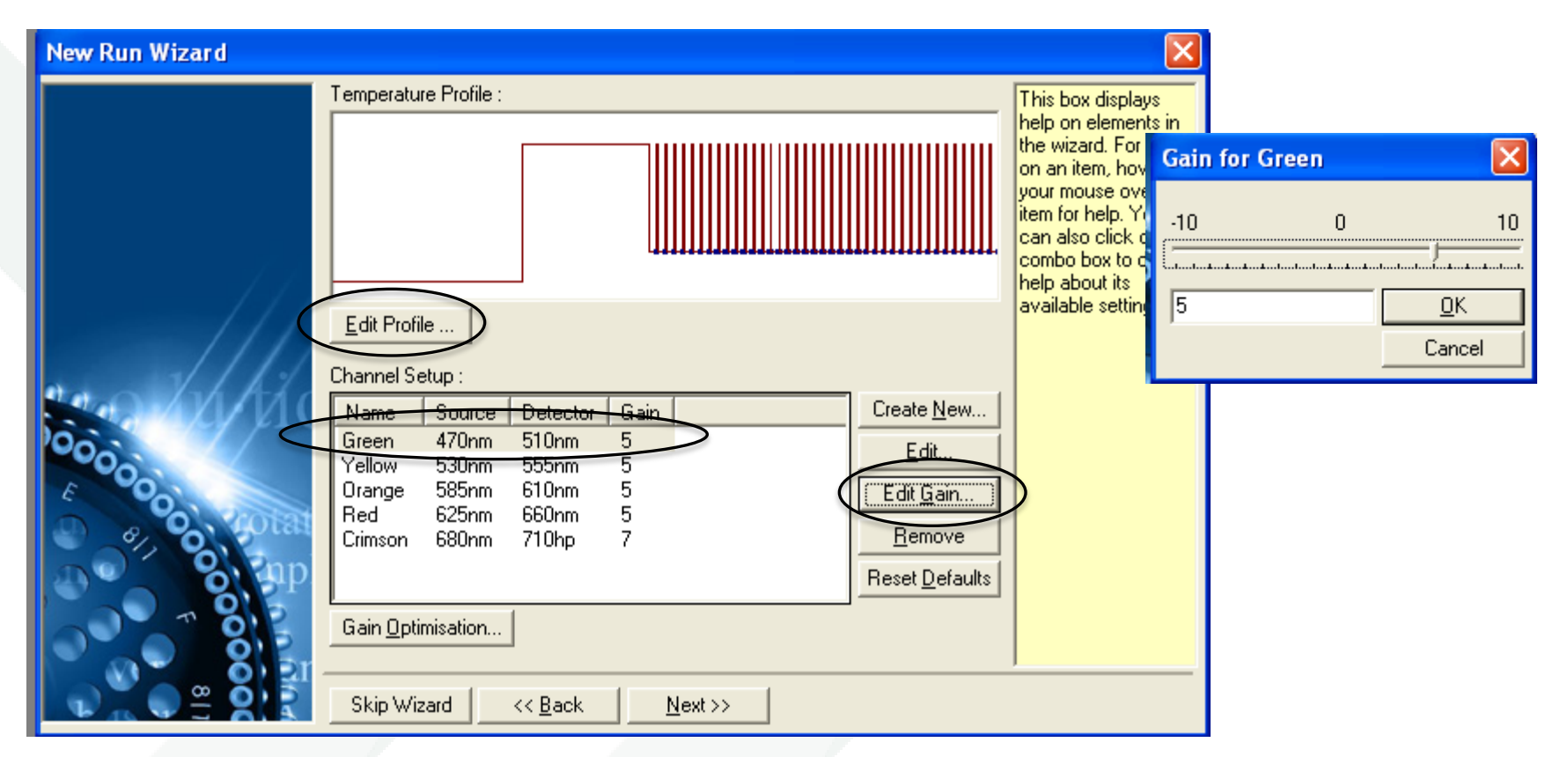

- 1. Tick the Green Channel.
- 2. Press Edit Gain and the small window Gain for Green appears.
- 3. Set the gain on 5.
- 4. Repeat the same for Yellow, Orange and Red.
- 5. Press Edit Profil.

fast-track 22 **DIAGNOSTICS** 

# How to edit the set up of a run method.

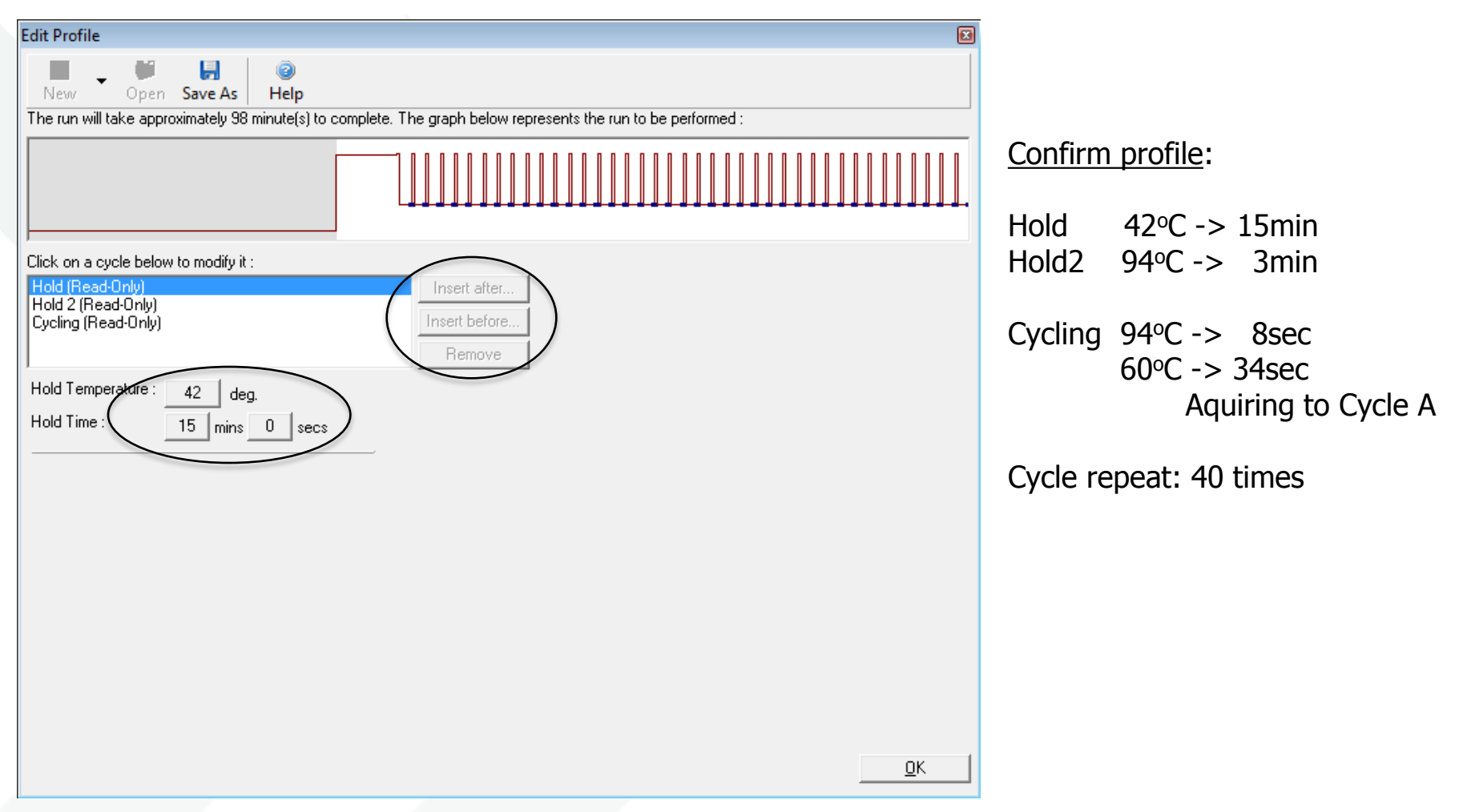

- 1. Programme the FTD protocol (here: fast-track mastermix)
- 2. You can add the different steps/ temperatures/ times.

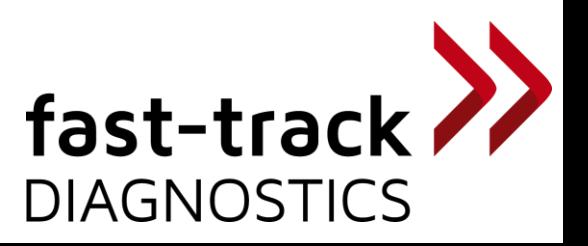

# How to edit the set up of a plate. (dyes)

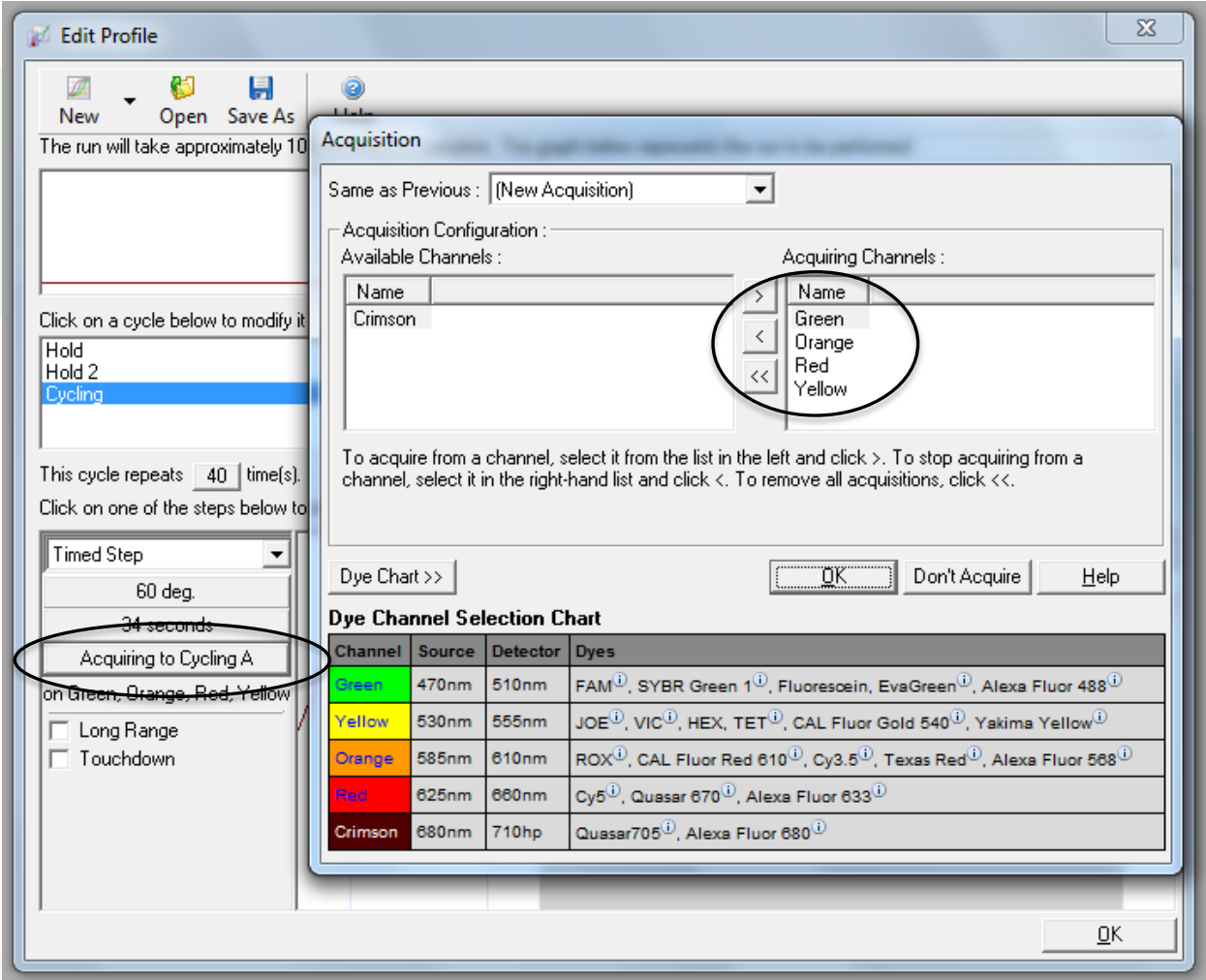

- 1. After adding a cycling step you need to choose the channels.
- 2. Tick the pre-installed <u>Acquiring channels G</u>reen(Fam), Yellow(Hex-Vic-Yak)<br>Orange(Rox) and Red(Cy5-Atto). Press <u>OK</u>. **fast-track** Orange(Rox) and Red(Cy5-Atto). Press OK.

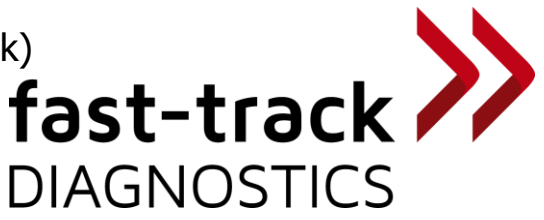

### How to insert and start a plate.

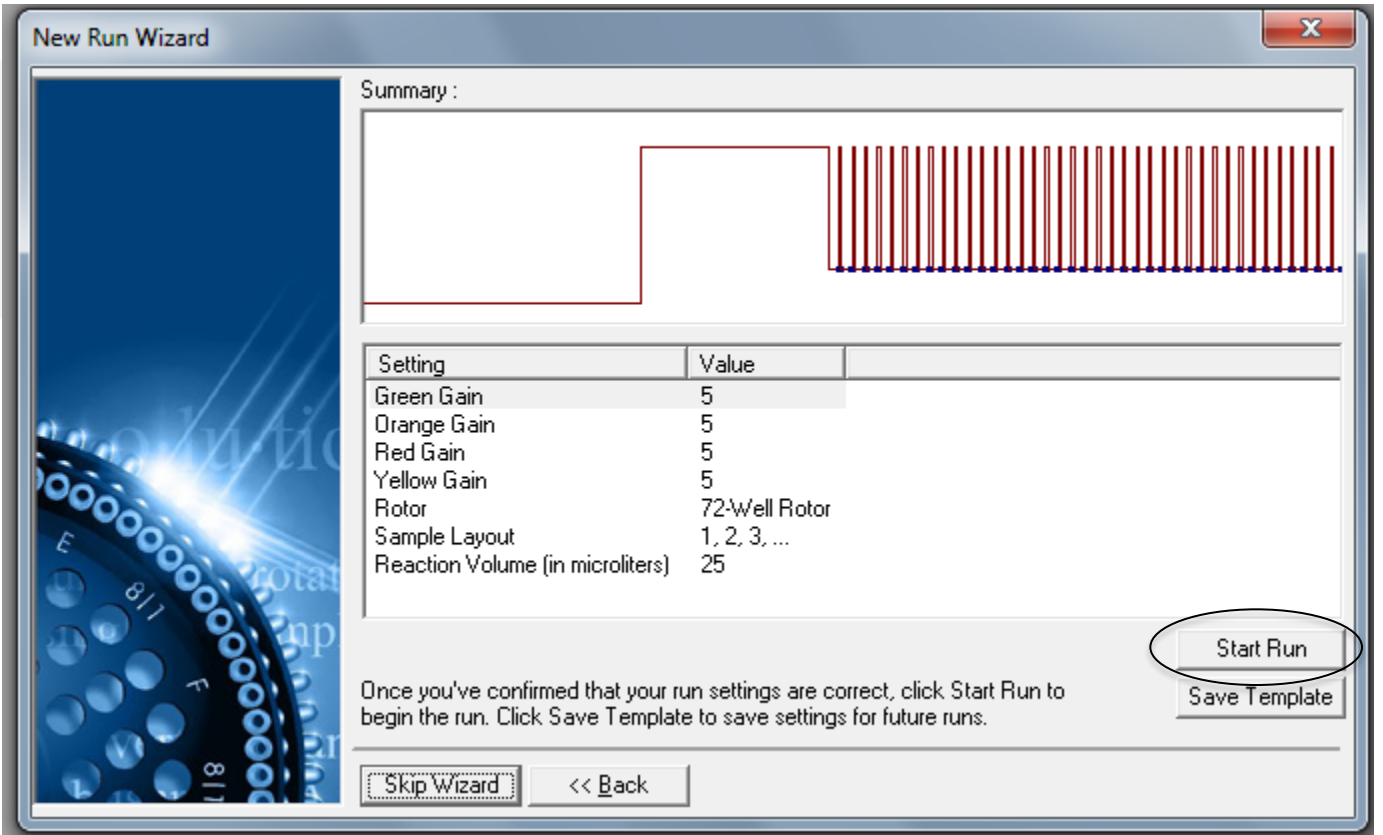

- 1. After pressing OK, this window opens.
- 2. Open the cycler by shifting the lid backwards and insert the rotor.
- 3. After inserting your rotor containing your tubes close the lid by sliding forward.
- 4. Choose Start Run and add the destination of your run file.

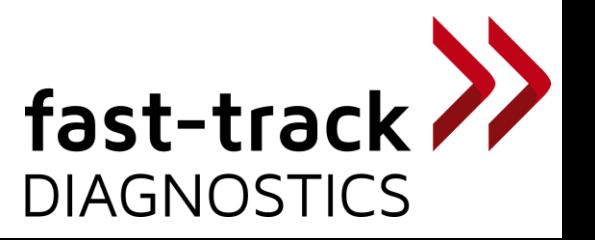

#### How to edit the set up of a plate. (samples)

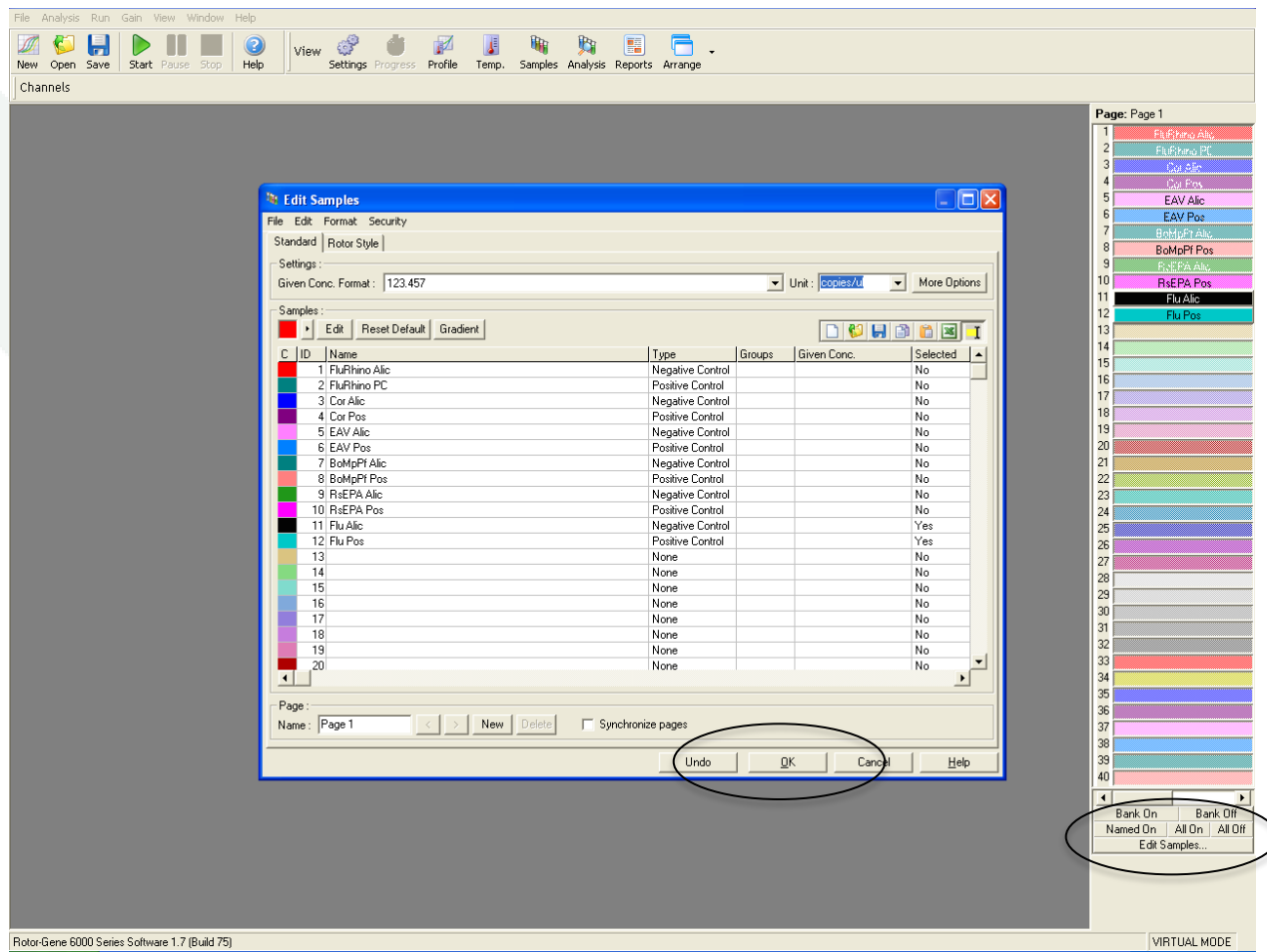

- 1. After starting your run you choose Edit Sample.
- 2. Insert your Sample Name and Type and confirm with OK.

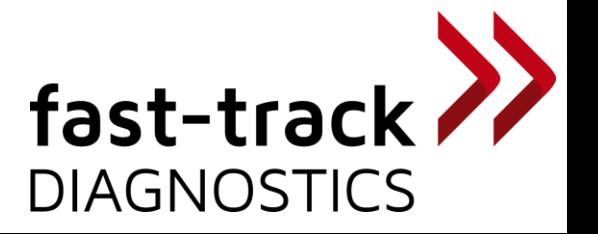

### How to start analysing your plate.

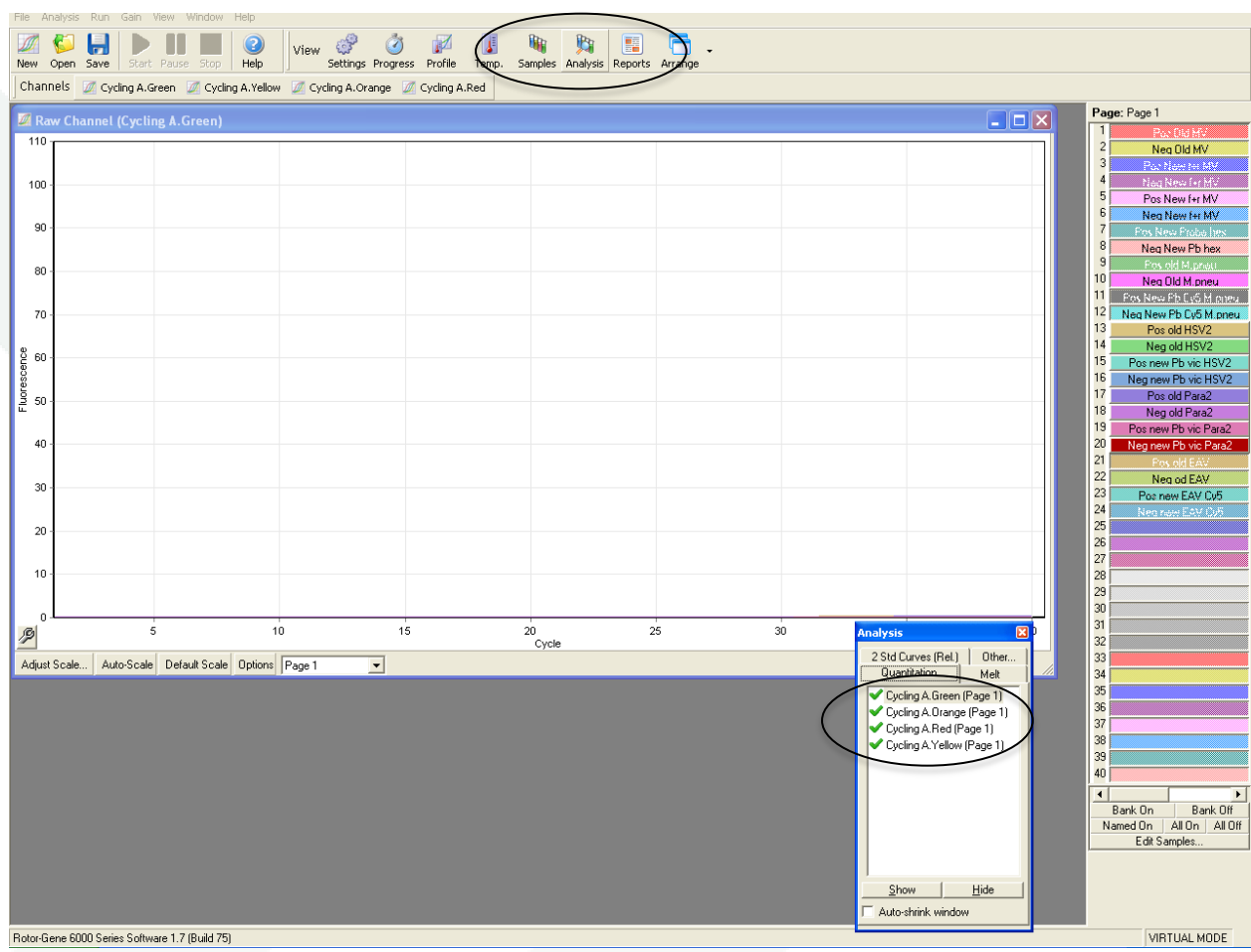

- 1. After the run has finished you get the raw channel data first.
- 2. For the RotorGene you need to analyse channel by channel.
- 3. Tick the Analysis button in the menu above and tick one channel in the box below.<br>  $\mathsf{fast\text{-}track}$ box below.

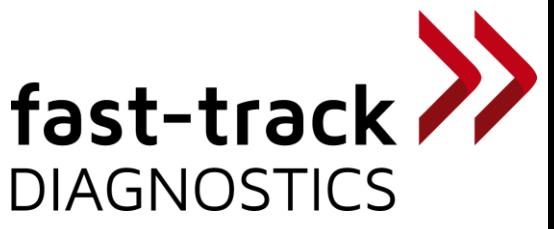

#### How to start analysing your plate.

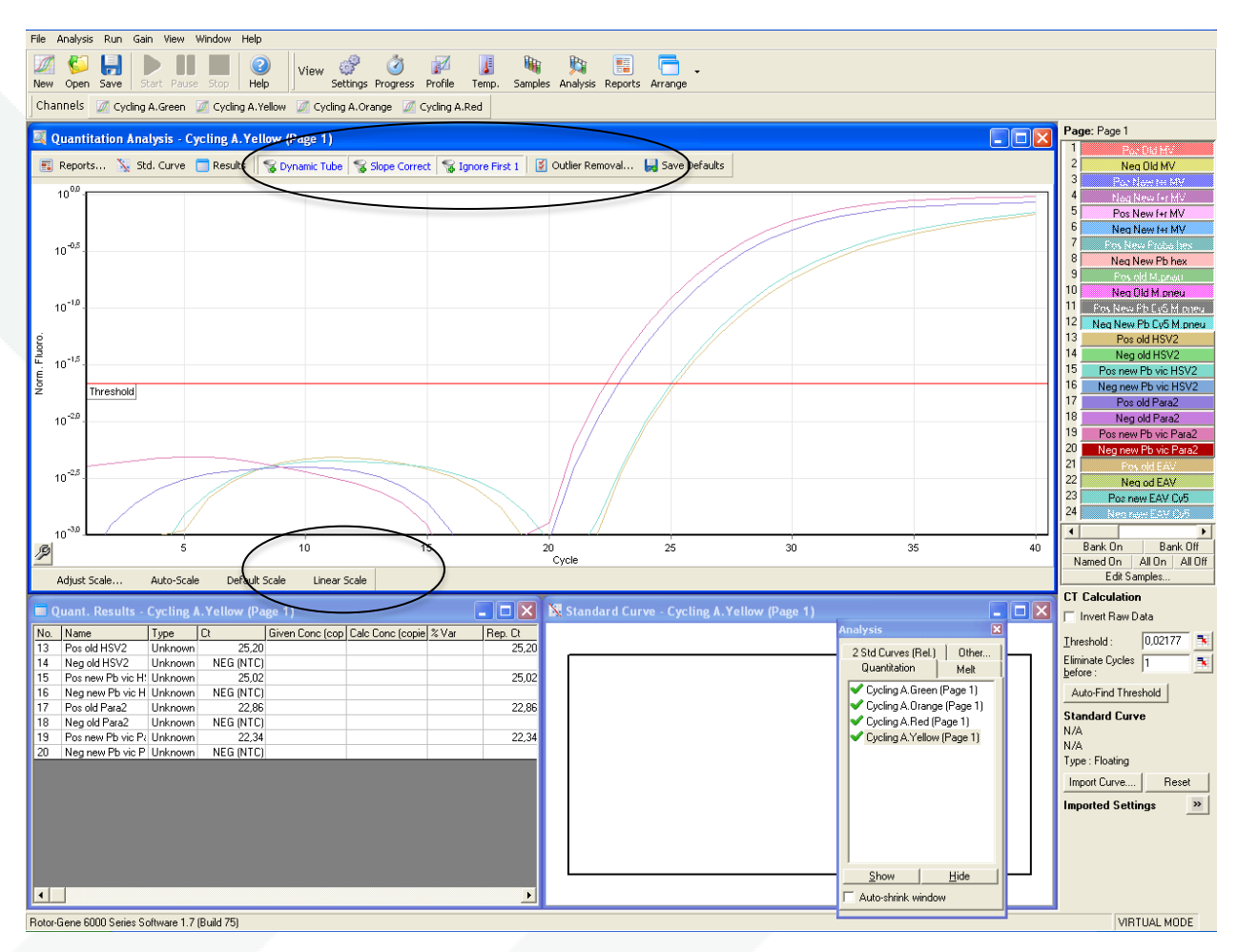

1. Choose Linear Scale and modify the baseline with Slope Correct and Ignore first (e.g. 5). Using Outlier Removal is not recommended, as you could delete low positives.

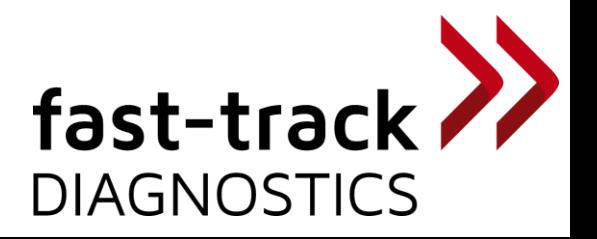

#### How to start analysing your plate.

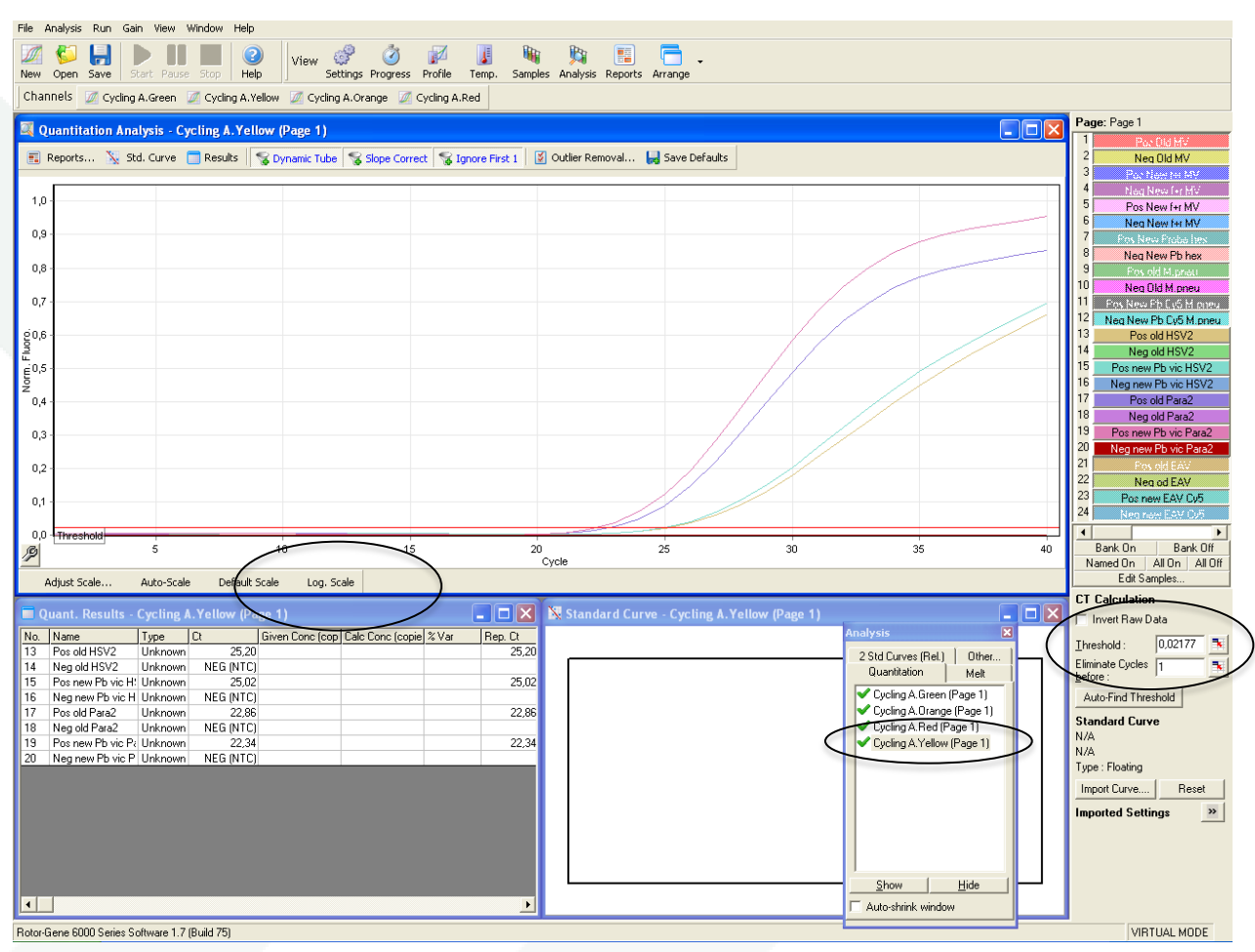

- 1. In the picture above the Yellow channel was choosen.
- 2. To modify the threshold you need to click next to the threshold value.
- 3. In the table view you will find the Ct values.
- 4. You need to repeat these steps for all 4 channels.

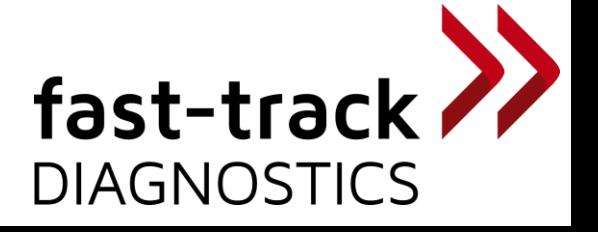

## FIRST: Check PC and NC. SECOND: Check patients

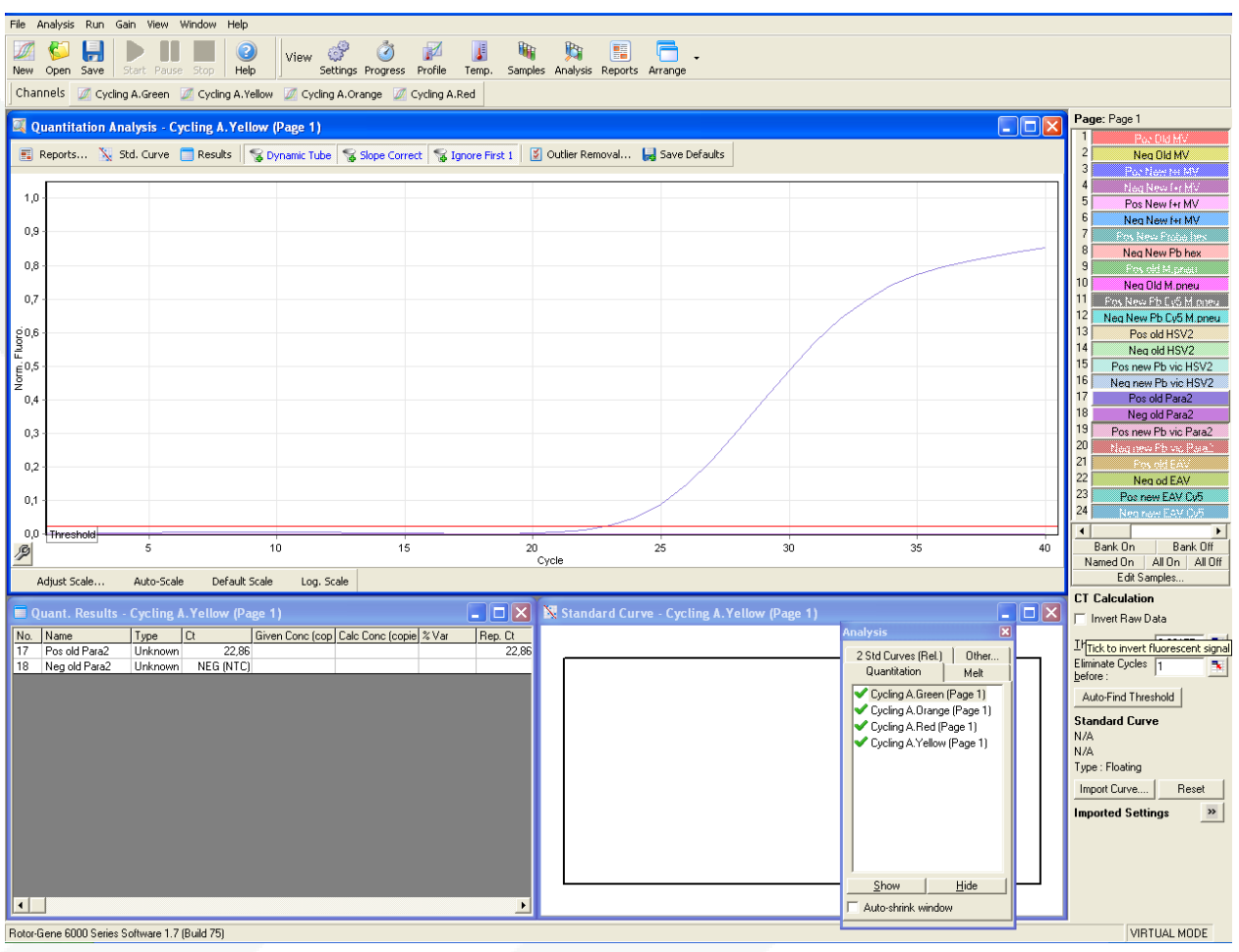

- 1. Now you are able to start with analysing your plate
- 2. Start with checking you positive, negative and internal control.
- 3. If your controls are valid (Assay validation-insert notice) you can start to analyse your patient samples.

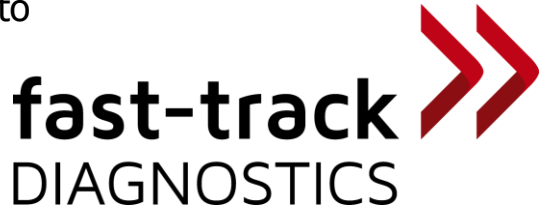

If you have any further questions or suggestions, please contact us at [info@fast-trackdiagnostics.com](mailto:info@fast-trackdiagnostics.com) or check out the FAQ section on our website

[www.fast-trackdiagnostics.com](http://www.fast-trackdiagnostics.com/)

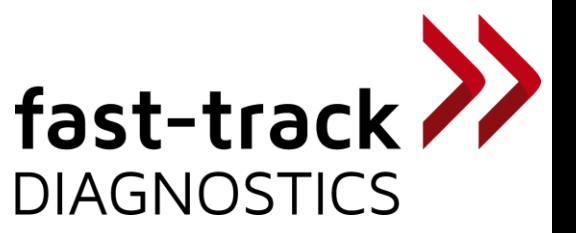